## **Pobieranie faktur elektronicznych w formacie EDI++ do Subiekta GT**

- 1. Pobieramy fakturę w postaci pliku epp i zapisujemy ją na dysku komputera.
- 2. W Subiekcie GT wybieramy moduł **Zakup** → **Faktury** zakupu z listy modułów lub **ikonę Faktury zakupu** z paska skrótów.

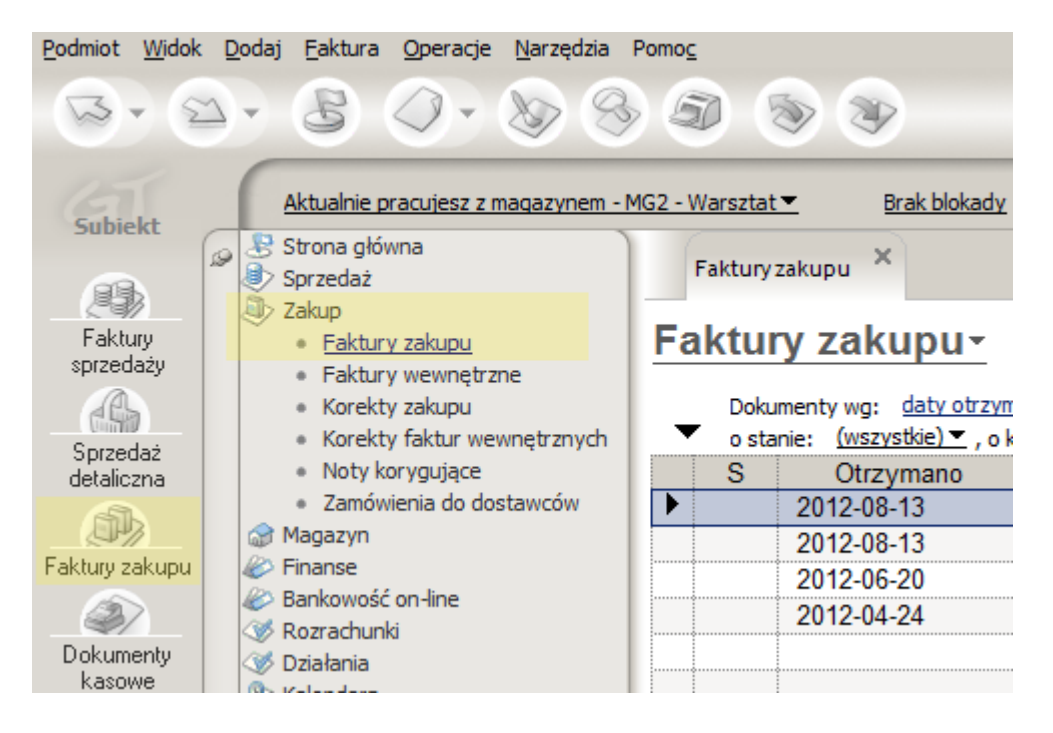

3. Z menu tekstowego u góry okna wybieramy: **Operacje** → **Dodaj na podstawie**

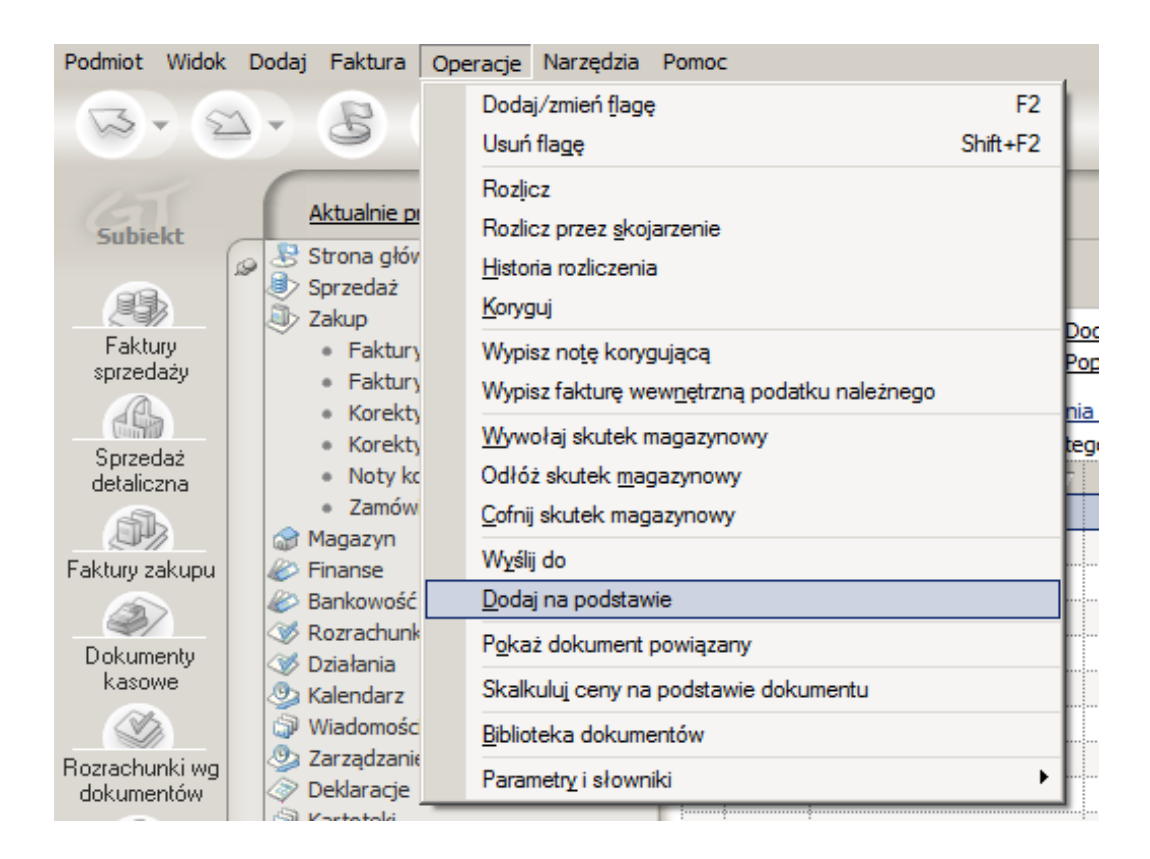

- 4. Pojawi się okno importu.
	- $\overline{A}$  W oknie tym wybieramy pobrany plik faktury klikając na ikonkę P
	- Następnie klikamy w link **Wczytaj**, w tabelce u dołu okna pojawią się informacje o wczytanym dokumencie.
	- Klikamy na wiersz z danymi faktury (powinien podświetlić się na niebiesko)
	- Klikamy w przycisk **Wykonaj**

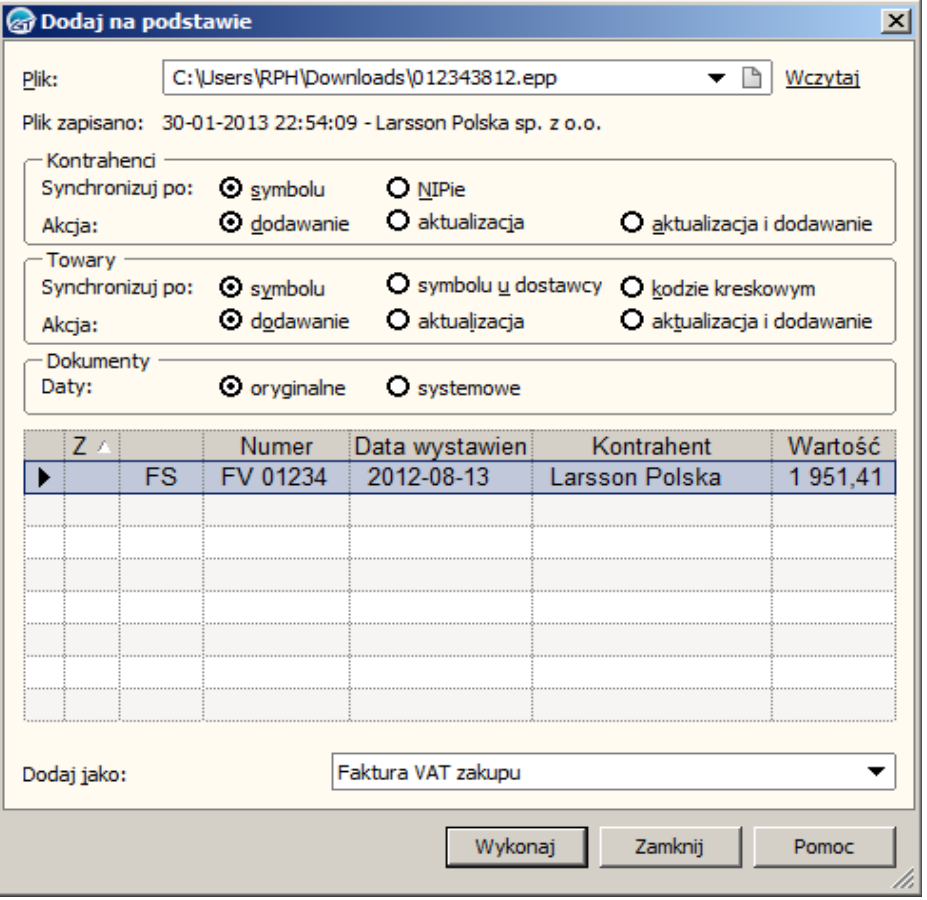

5. Pojawi się okno z zaimportowaną fakturą zakupu.

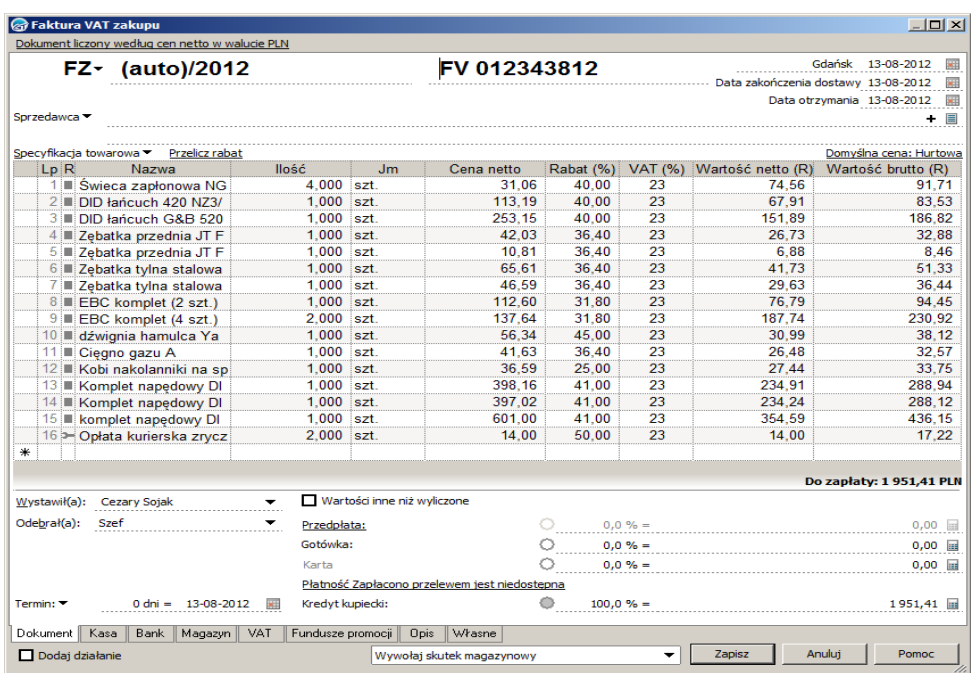

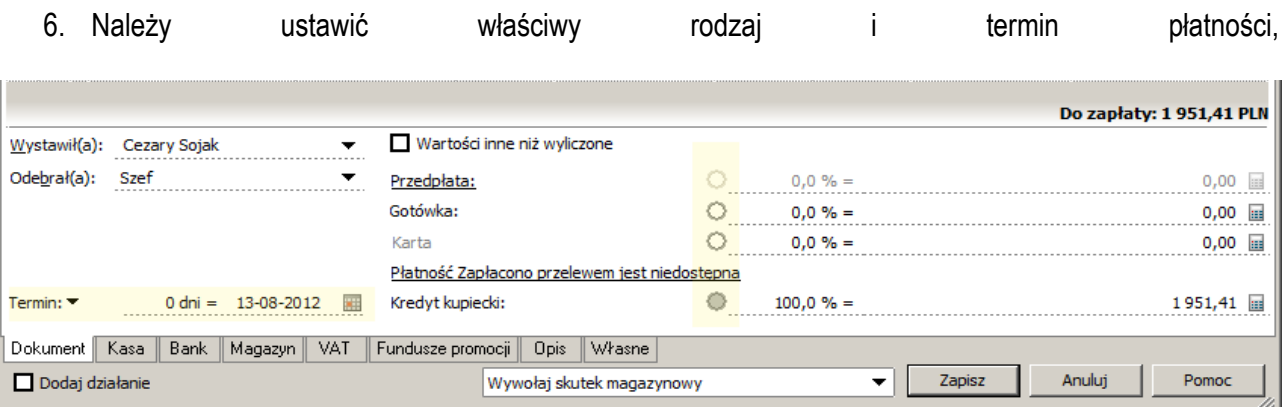

oraz skontrolować poprawność wyliczenia VAT (z uwagi na różny sposób wyliczania kwoty VAT przez system Larsson Polska i SubiektGT, mogą pojawić się niewielkie różnice w kwocie VAT), jeśli konieczne będzie poprawienie kwoty VAT przechodzimy na zakładkę VAT, wyłączamy znacznik **Automatycznie przeliczaj podatek VAT,** a następnie korygujemy kwotę VAT zgodnie z fakturą papierową lub w postaci pliku PDF.

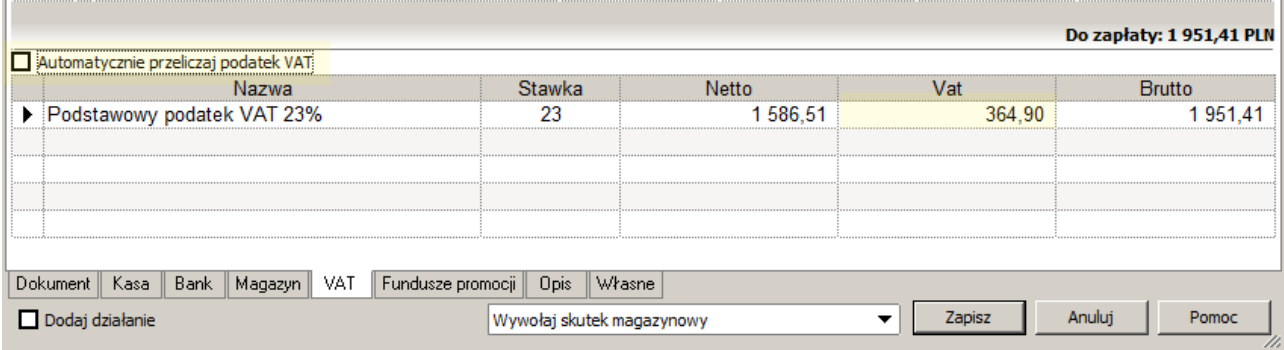

Po kliknięciu **zapisz,** faktura pojawi się na liście faktur zakupu.